## Easy to Use & No Fees!

Browse for your favorite authors, best-selling titles, or favorite magazines.
Check Out titles with your library card from the E-iNC Library.
Download to PC, Mac, mobile device, and/or Kindle.

### **Libby Policies**

- Library card must be in good standing (current and under \$5 in fines)
- Check out up to 4 items
- Select lending period of 7 or 14 days
- A "renew" or "request again" option will appear 3 days before each title's expiration date
- Place holds on checked out titles (up to four titles)
- Holds are automatically checked out to you, notified by email
- If checkout shelf is full, hold pick up period is 3 days, notified by email

### Want more Information?

Visit **http://e-inc.lib.overdrive.com** and click **Help?** for how-to videos and additional support

#### **Thornton Library**

210 Main St. Oxford, NC 27565. Tel: 919-693-1121 Fax: 919-693-2244 Monday – Thursday 9 a.m. to 8 p.m. Friday 9 a.m. to 5 p.m. Saturday 10 a.m. to 5 p.m.

#### South Branch

1550 S. Campus Dr. Creedmoor, NC 27522 Tel: 919-528-1752 Fax: 919-528-1376 Monday – Thursday 10 a.m. to 8 p.m. Friday 10 a.m. to 5 p.m. Saturday 12 p.m. - 5 p.m.

#### **Stovall Branch Library**

300 Main St. Stovall, NC 27582 Tel: 919-693-5722 Fax: 919-693-0410 Monday –Wednesday 9 a.m. to 5 p.m. Thursday 11 a.m. - 7 p.m. Saturday 10 a.m. - 5 p.m.

#### **Berea Branch Library**

1211 Hwy 158 Oxford, NC 27565 Tel/Fax: 919-693-1231 Tuesday & Friday 9 a.m. to 3 p.m. Thursday 1 p.m. - 7 p.m.

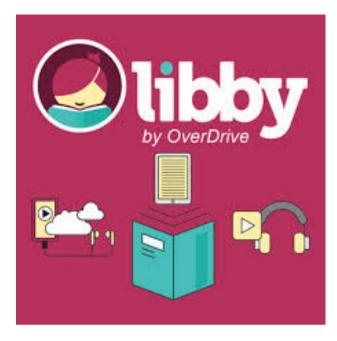

# DOWNLOAD

### eBooks, eAudio, and more

# meet.libbyapp.com

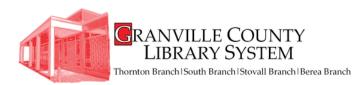

#### How to Install Libby and Access the E-iNC Digital Library on a Digital Device

1. Install the mobile app from

- Any OverDrive-powered site
- Apple App Store
- Google Play Store
- 2. Open app and Sign up

#### 3. Choose Sign up using library card

4. Enter **Granville County Library** into the Search Library Name search engine and select **Granville County Library** 

5. Under **Sign into your library**, choose **Granville County Library** from the drop-down menu and **enter your library card number** 

6. Acknowledge that you are over 13 years old and click sign up

7. Click Add a Title from your empty Bookshelf

8. Type in **Granville County Library** and **Search** 

9. Select Granville County Library and E-iNC Library

10. Click **Sign in** using the link in the top right corner

#### You are ready to check out a title!

#### How to Check Out eBooks, eAudiobooks, & Streaming Video using a Digital Device

- 1. Open the Libby App on your device
- 2. Access the menu 📻 in the center of the bottom of the app
- 3. Choose E-iNC Library
- 4. Click Sign in located the top right corner
- 5. Enter your library card number and **sign** in
- 6. Select an available title to check out and click **Borrow**
- 7. To view title immediately, select your Shelf with the book stack button at the bottom of the page
- To download the title, click the download button and choose a format (e.g. EPub or MP3) and click Confirm and Download

#### OR

Use your browser by selecting **Read**, **Listen**, or **Play** to access the item on your device without downloading (you must be connected to wi-fi)

#### **Enjoy your selection!**

#### How to Return Digital Materials

- If item has not been downloaded, select **Return Title** from your Checkouts on the E-iNC webpage
- If the item has been downloaded, go to your Overdrive bookshelf, press and hold down the item you would like to return, and choose **Return to Library**

\* e-Audiobooks must be downloaded to return

#### How to Check Out eBooks, eAudiobooks, & Streaming Video using your computer

#### 1.Visit the GCLS website http://www.granville.lib.nc.us/

and select the e-INC link under the Books and More tab on the homepage

#### OR

# Go to directly to the e-Inc website at http://e-inc.lib.overdrive.com

# 2. Choose your library (**Granville County Library**) from the drop-down menu

3. Sign in with your library card number

4. Select an available title to check out and click borrow

5. To view title immediately, select your **Account** at the top of the page

6. To download the title, click the download button and choose a format (e.g. EPub or MP3) and click **Confirm** and **Download** 

#### OR

Use your browser by selecting **Read**, **Listen**, or **Play** to access the item on your computer without downloading.